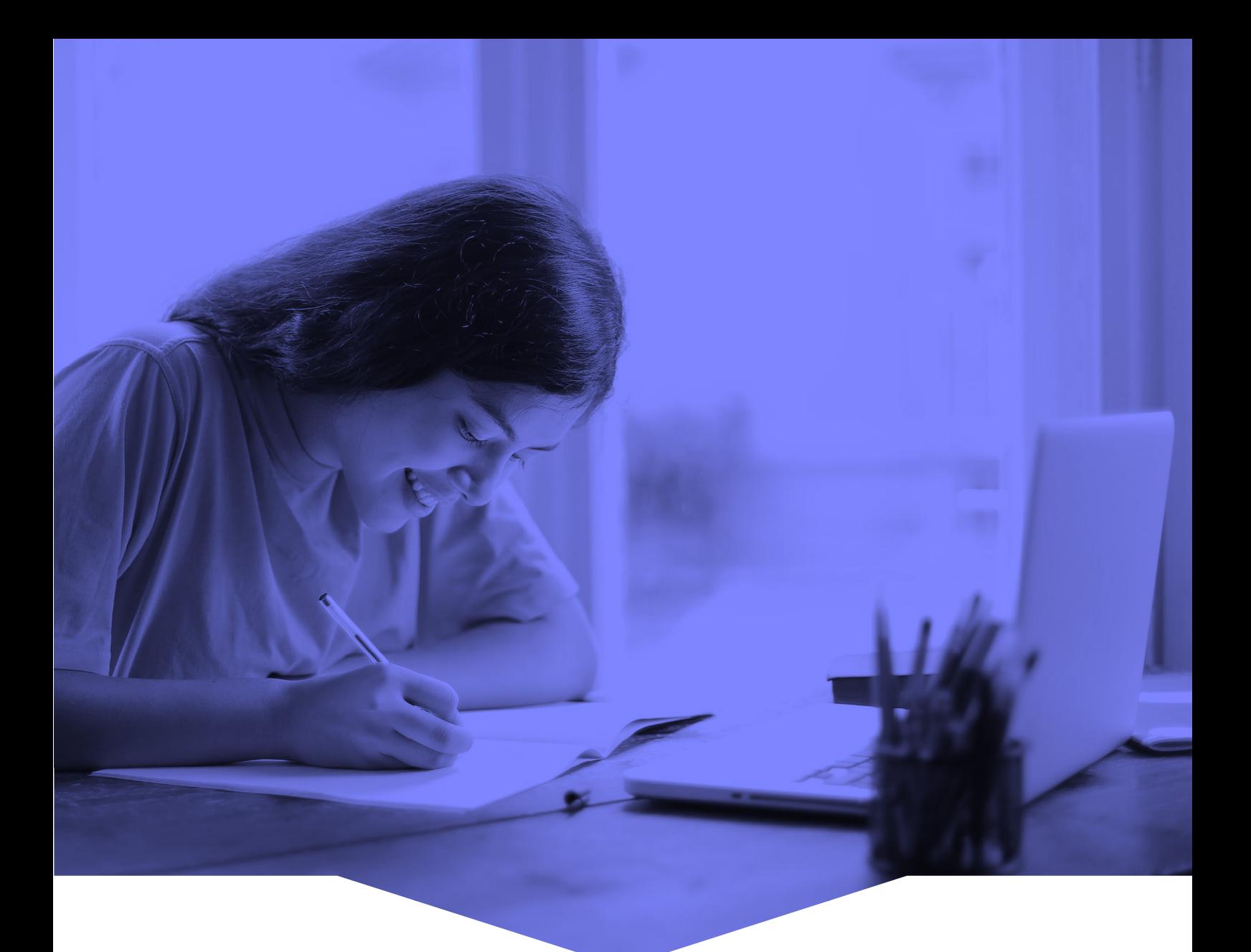

# Herramientas para la implementación de clases virtuales

Información para estudiantes del IDAES

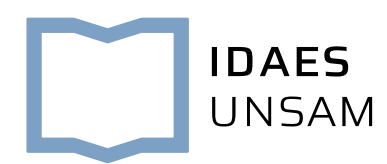

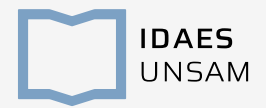

### Antes de empezar

Sabemos que el paso a un formato de aprendizaje virtual en tan poco tiempo no es fácil ni automático. Y menos aún en el contexto crítico actual que multiplica las necesidades de cuidado de familiares, amigxs y de la sociedad en su conjunto.

Nuestra prioridad es establecer un vínculo pedagógico que nos permita brindarles la mejor formación posible en esta situación de emergencia. Es un proceso que todas las universidades del país y del mundo están transitando, y que se va a ir afinando y reconfigurando con el correr de los días.

El abanico de herramientas que definimos para las clases virtuales es lo suficientemente variado como para brindar diversas alternativas pedagógicas. Al mismo tiempo, preferimos seleccionar las aplicaciones más sencillas, y el menor número posible, para procurar facilitar su cursada.

Este es un primer documento, en el curso de los próximos días van a recibir más instructivos y tutoriales de uso de cada herramienta.

Algunxs docentes seguramente optarán por usar una sola plataforma, otros quizás usen varias. Lo fundamental es que establezcan un vínculo con lxs docentes a cargo de de cada materia, que definirán la forma específica de cada cursada de acuerdo a sus criterios y necesidades.

Al final del documento van a encontrar datos de contacto de las direcciones de carrera y áreas que están cooperando en la implementación. Es importante que tengamos conciencia de que este no es un proceso individual sino colectivo, no duden en hacer llegar sus inquietudes, comentarios o propuestas.

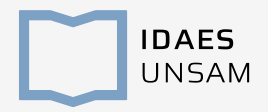

## Ecosistema de herramientas

Aplicaciones de descarga gratuita para computadora y dispositivos móviles.

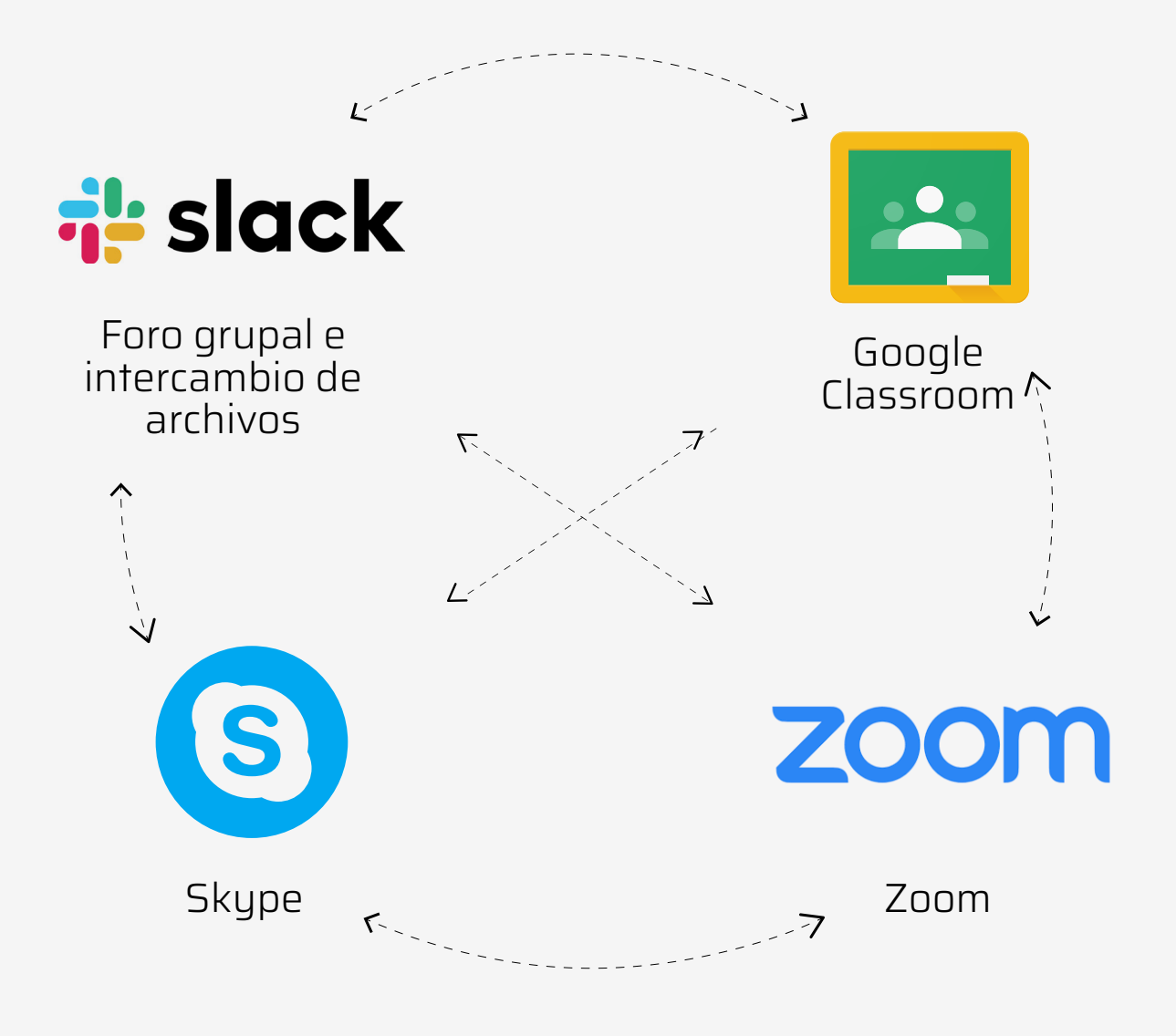

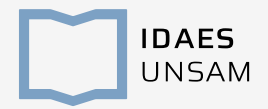

### Consejos generales

Vas a necesitar un teléfono, notebook, tablet o PC con cámara de video, micrófono y parlantes. Lo ideal es que uses el dispositivo que te resulte más cómodo, aunque te recomendamos optar por la Notebook o la PC en caso de ser posible.

Si es posible, te sugerimos que busques un lugar tranquilo y silencioso para poder participar sin distracciones.

Si estás en una videoconferencia, la calidad va a depender en gran medida de la conexión a Internet. Es recomendable que sobre la misma red no se estén utilizando en simultáneo aplicaciones como Netflix, YouTube, Skype, Spotify, etc.

En caso de ser posible, te recomendamos conectar la PC a un cable de red en lugar de Wifi, eso hará la conexión más estable.

Por lo general, si trabajás desde una computadora, las aplicaciones de videollamadas permiten que te sumes a la reunión sin necesidad de descargarte aplicaciones o registrarse. Aun así, te recomendamos que lo hagas para un funcionamiento más estable.

En las videoconferencias, sugerimos que sólo tu docente active la opción de video para no sobrecargar la conexión y hacer más clara la interacción. En lo posible, desactivá también tu micrófono y activalo sólo cuando sea imprescindible hacer un comentario.

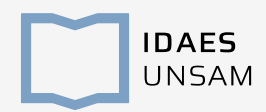

## Google Classroom

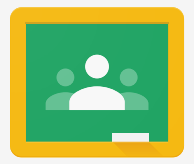

[www.classroom.google.com](https://edu.google.com/intl/es-419/products/classroom/?modal_active=none)

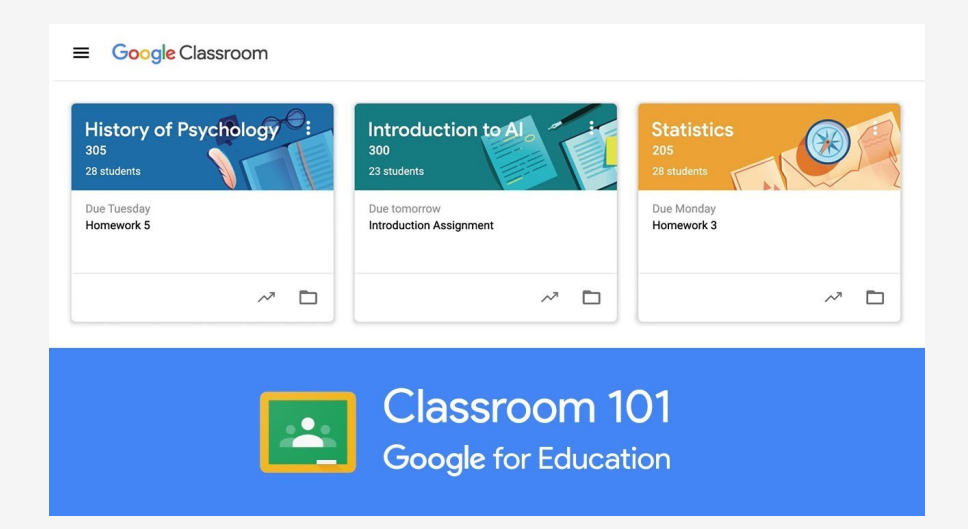

#### ¿Para qué vamos a usar esta plataforma?

Para crear clases virtuales de cada materia, en las que vas a recibir consignas, bibliografía, vídeos, imágenes, enlaces, y seguimiento de parte del docente. Las clases no son necesariamente en tiempo real y, mientras el/la docente lo disponga, el material queda a disposición para que accedes cuando lo consideres necesario.

#### Primeros pasos

Tu docente te va a enviar un correo electrónico invitándote a sumarte a la clase. Vas a recibir un enlace, y tenés que ingresar con una cuenta de [Gmail.](http://www.gmail.com)

#### Otras características

La aplicación interactúa con otras herramientas de Google por lo que, por ejemplo vas a poder acceder a los materiales didácticos que comparta el/la docente a través de Google Drive.

#### Tutoriales y recursos

[¿Cómo me sumo a una clase?](https://support.google.com/edu/classroom/answer/6020297?co=GENIE.Platform%3DDesktop&hl=es) [Centro de Ayuda de Google Classroom](https://support.google.com/edu/classroom/?hl=es-419&authuser=0#topic=6020277) [VideoTutorial - Google Classroom Modo Estudiante](https://www.youtube.com/watch?v=Gxkc8lo79hQ)

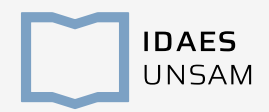

# **Skype**

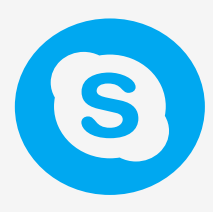

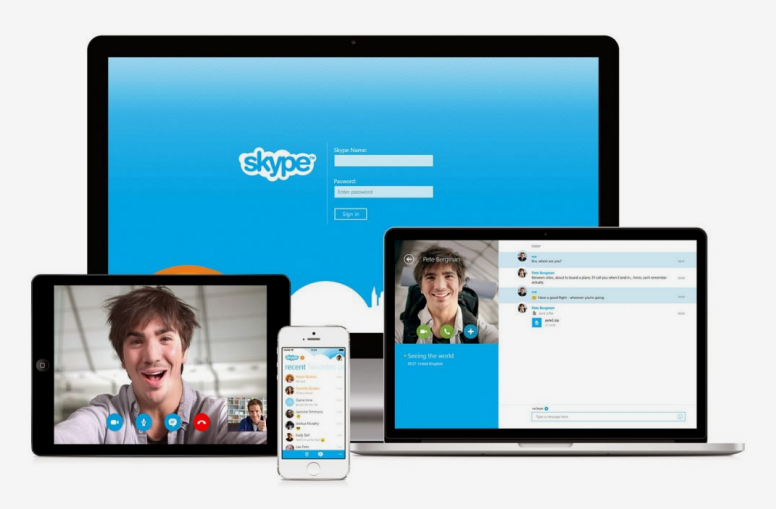

#### ¿Para qué vamos a usar esta plataforma?

Clases por videoconferencia con un número reducido de participantes (hasta 10).

#### Primeros pasos

Tu docente te va enviar un enlace para que te sumes a la videoconferencia, hacé click para entrar. Vas a tener que usar un dispositivo con audio.

Desde una PC, podés ingresar a una llamada de Skype como invitado sin hacer ninguna instalación ni crear un usuario, aún así, te recomendamos:

- [Descargá la aplicación e](https://www.skype.com/es/get-skype/)n tu dispositivo.

- Si no tenés cuenta, [creá una](https://signup.live.com/signup?lcid=1033&wa=wsignin1.0&rpsnv=13&ct=1584629768&rver=7.1.6819.0&wp=MBI_SSL&wreply=https%3a%2f%2flw.skype.com%2flogin%2foauth%2fproxy%3fform%3dmicrosoft_registration%26site_name%3dlw.skype.com%26fl%3dphone2&lc=1033&id=293290&mkt=es-ES&psi=skype&lw=1&cobrandid=2befc4b5-19e3-46e8-8347-77317a16a5a5&client_flight=ReservedFlight33%2CReservedFligh&fl=phone2&lic=1&uaid=0f162cdc998241698b99786e43b8ab9f). Podés hacerlo con un número telefónico o una cuenta de correo de cualquier dominio.

#### Tutoriales y recursos

[Video: cómo usar Skype](https://www.youtube.com/watch?v=UyMw-HC50hU) [Servicio de Asistencia de Skype](https://support.skype.com/es/skype/all/start/)

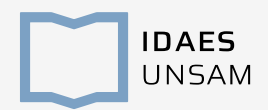

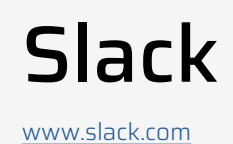

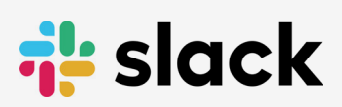

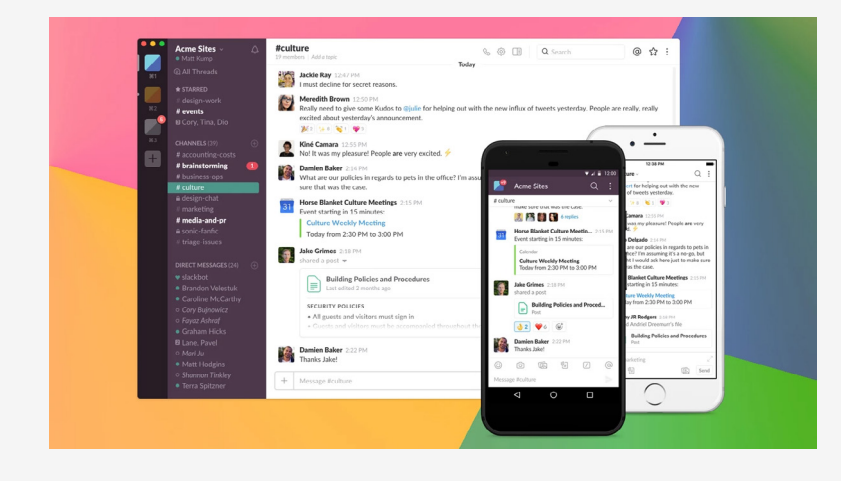

#### ¿Para qué vamos a usar esta plataforma?

Para realizar foros y debates en torno a temas específicos, que pueden ser en tiempo real o diferidos. Por ejemplo, discutir un autor, un texto, o una temática y hacer consultas. También, para compartir archivos, imágenes, videos, bibliografías y links.

#### Primeros pasos

Tu docente te va a enviar un correo electrónico invitándote a sumarte a una discusión. Hace click en el enlace para entrar a la plataforma. Te recomendamos activar las notificaciones para recibir cualquier novedad que surja.

#### Tutoriales y recursos

[Slack: primeros pasos para nuevos miembros](https://slack.com/intl/es-ar/help/articles/218080037-Primeros-pasos-para-nuevos-miembros#descarga-las-aplicaciones-de-slack-para-computadora-y-celular) [Centro de ayuda de Slack](https://slack.com/intl/es-ar/help)

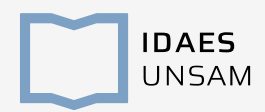

Zoom

[www.zoom.us](http://www.zoom.us)

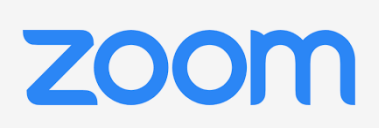

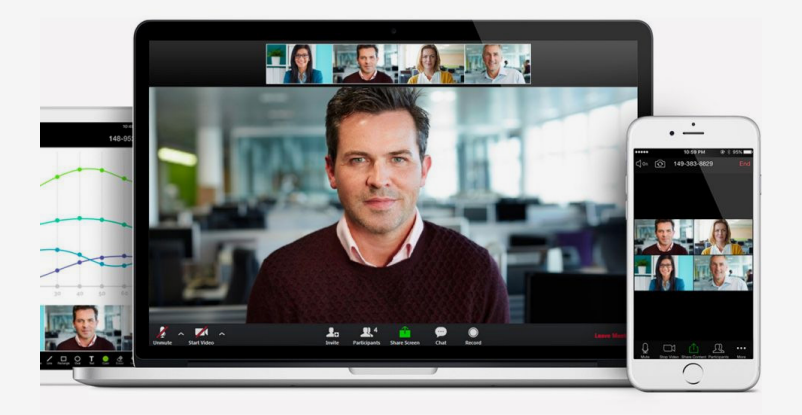

#### ¿Para qué vamos a usar esta plataforma?

Clases por videoconferencia con un número elevado de participantes (más de 10).

#### Primeros pasos

Tu docente te va enviar un enlace para que te sumes a la videoconferencia, hacé click para entrar. Vas a tener que usar un dispositivo con audio.

Desde una PC, podés ingresar a una llamada de Zoom como invitado sin hacer ninguna instalación ni crear un usuario, aún así, te recomendamos:

- [Ingresá a la web](https://zoom.us/signup) y registrate con una dirección correo electrónico. Vas a recibir un enlace por e-mail para completar el proceso.

- [Descargá e instalá la aplicación](https://zoom.us/client/latest/ZoomInstaller.exe) en tu dispositivo ya que el funcionamiento es más estable que accediendo por la web.

Tutoriales u recursos [Tutorial de Zoom](https://www.youtube.com/watch?v=vFjytPu54gM) [Centro de ayuda Zoom](https://support.zoom.us/hc/es?_ga=2.89118299.1370856048.1584365701-1176252344.1584365701)

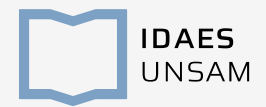

### Si tenés dudas te recomendamos comunicarte con

Dirección General de Alumnos de Grado gradoidaes@unsam.edu.ar

Licenciatura en Sociología sociologia.unsam@gmail.com

Licenciatura en Antropología Social y Cultural gradoantropologiaunsam@gmail.com

Consultas a través de WhatsApp (para alumnxs de grado) +54 9 11 2269 2406 Horarios de atención: L a V de 11 a 13 hs y de 16 a 18 horas.

 $\overline{a}$ 

Dirección General de Alumnos de Posgrado dgaidaes@unsam.edu.ar